## **МИНИСТЕРСТВО ОБРАЗОВАНИЯ И НАУКИ РОССИЙСКОЙ ФЕДЕРАЦИИ**

Федеральное государственное бюджетное образовательное учреждение

высшего профессионального образования

## **«Нижегородский государственный технический университет им. Р.Е. Алексеева»**

Кафедра "Информационные радиосистемы"

# **Приобретение практических навыков работы с текстовым процессором OpenOffice.org Writer для Windows**

Методические указания к лабораторной работе № 3 по дисциплине «Информационные технологии» для студентов направления подготовки бакалавра 210400 «Радиотехника»

дневной формы обучения

Нижний Новгород 2012

Составители Е.Н.Приблудова, В.А. Попов

УДК 621.325.5-181.4

Приобретение практических навыков работы с текстовым процессором OpenOffice.org Writer для Windows: по дисциплине «Информационные технологии» для студентов направления подготовки бакалавра 210400 «Радиотехника» дневной формы обучения / НГТУ; Сост.: Е.Н.Приблудова, В.А. Попов. Н.Новгород, 2012, с. 19

Изложены краткие сведения о работе с текстовым процессором - OpenOffice.org Writer для Windows. Сформулированы задания и порядок выполнения лабораторной работы. Приведены контрольные вопросы для самопроверки.

Редактор Э.Б.Абросимова

Подп. к печ.  $60\times84\frac{1}{16}$ . Бумага газетная. Печать офсетная. Печ.л. . Уч.-изд.л. . Тираж 100 экз. Заказ .

Нижегородский государственный технический университет им. Р.Е.Алексеева Типография НГТУ. 603950, Н.Новгород, ул.Минина, 24.

> Нижегородский государственный технический университет им. Р.Е.Алексеева, 2012 Приблудова Е.Н., Попов В.А., 2012

2

## **1. Цель работы**

Цель данной лабораторной работы — практически научить студентов основным приемам работы с OpenOffice.org Writer:

- работа с текстом;
- применение шаблонов, стилей и программ мастеров;
- создание собственных стилей;
- создание таблиц;
- использование встроенного графического редактора;
- печать документов.

## **2. Краткие сведения**

## **2.1 Запуск OpenOffice.org Writer для Windows**

Рассмотрим один из способов запуска текстового процессора OpenOffice.org Writer. Нажав кнопку **Пуск**, получаем доступ к главному меню, а через это меню выполняем команду **Программы** и выбираем необходимую программу OpenOffice.org Writer. На панели задач появится новая кнопка, символизирующая программу OpenOffice.org Writer. Кнопки на панели задач можно использовать для переключения из одной программы в другую. Для этого достаточно щелкнуть мышью по искомой кнопке.

### **2.2 Вид экрана OpenOffice.org Writer**

Экран OpenOffice.org Writer состоит из нескольких элементов (рис. 1). В верхней части экрана расположена строка заголовка, содержащая название программы OpenOffice.org Writer. При полноэкранном представлении окна документа рядом с названием программы отображается имя файла документа.

Если документу не было присвоено имя, строка заголовка данного окна содержит имя, установленное по умолчанию, например, Безымянный1, Безымянный2 и т. д.

В правой части строки заголовка расположены три кнопки: **Развернуть**, **Восстановить**, **Закрыть окно**.

Под строкой заголовка размещается *Строка меню*. В результате выполнения щелчка мышью на имени меню открывается ниспадающее меню, содержащее набор команд. Команды можно выбирать как с помощью мыши, так и посредством клавиатуры. Ниже строки меню располагается *Панель инструментов* с определенным количеством кнопок. Панелей инструментов может быть несколько. Кнопки панели инструментов дублируют основные, наиболее часто встречающиеся команды. Для вызова команды достаточно щелкнуть мышью на соответствующий инструмент. Такой способ вызова команд намного эффективнее обычного пути через меню.

Под панелями инструментов находится *Рабочая область* с координатными линейками. Рабочая область предназначена для ввода и обработки текста. С помощью координатной линейки можно устанавливать размеры полей страниц и абзацных отступов.

В нижней части окна находится *Строка состояния*. Это строка содержит некоторую информацию о документе (количестве листов, местоположении курсора и т. д.) или выполняемой команде – то есть при выборе команды или определенного режима поясняется их назначение.

Вертикальная и горизонтальная линейки прокрутки размещены вдоль правого и нижнего краев рабочего окна. Линейки прокрутки предназначены для передвижения окна редактора над текстом по вертикали и горизонтали соответственно.

4

Текст вводится с клавиатуры, ввод текста подобен процессу печатания на пишущей машинке.

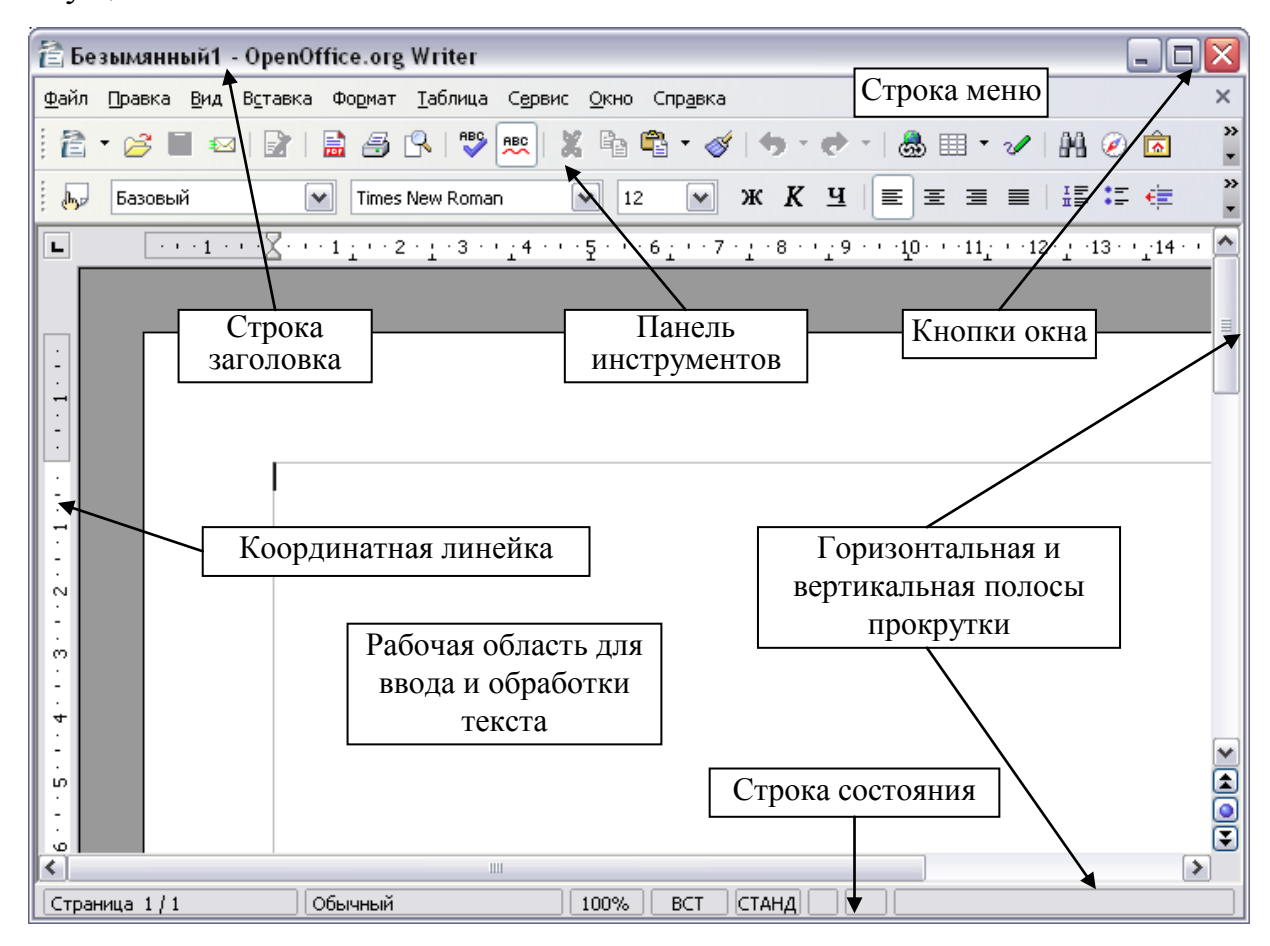

Рис. 1

## **2.3 Работа с документом**

## **Создание, сохранение и открытие документа**

Работа над документом начинается с его создания как существующей на диске единицы — файла с определенным именем. Находясь в окне редактора Writer, откройте меню **Файл** и выполните команду **Создать** → **Текстовый документ**.

Быстрым способом создания документа является щелчок по кнопке **Создать** → **Текстовый документ** на панели инструментов *Стандартная*. В этом случае сразу будет создан новый пустой документ. Созданный документ следу-

ет сохранить с определенным именем. Для этого откройте меню Файл и выполните команду **Сохранить как**. В открывшемся диалоговом окне укажите диск и папку, имя файла и тип файла: "Текстовый документ OpenDocument". Затем нажмите кнопку **Сохранить**.

В процессе набора следует периодически сохранять файл с помощью команды **Сохранить** из меню **Файл** либо кнопки **Сохранить** на панели инструментов *Стандартная*.

Чтобы открыть существующий файл, необходимо нажать кнопку **Открыть** или выполнить команду **Открыть** меню **Файл**. В появившемся диалоговом окне в полях Папка и Тип (расширение) надо выбрать имя диска, папку и расширение файла, содержащего документ. По умолчанию файлы документов Writer имеют расширения (\*.odt). В другом поле выводится список файлов указанного типа, находящихся в текущей папке. Необходимо маркировать нужный файл и нажать кнопку **Открыть**.

# **Создание документов с использованием шаблонов, стилей, программ-мастеров**

#### *Последовательность действий:*

- выберите пункт **Мастер** в меню **Файл**;
- откройте одну из карточек (например, **Письмо**);
- ответьте на все вопросы мастера, и на экране появится заготовка письма;
- далее можете удалить ненужные фрагменты текста и заполнить текстовые поля тем, что необходимо, применяя шрифтовое оформление.

## **Создание собственных стилей**

Допустим, стиль *Основной текст*, используемый в тексте письма, по каким-то причинам не устраивает. В таком случае следует создать собственный, новый стиль и в дальнейшем его постоянно использовать.

Последовательность действий:

- поместите текстовой курсор внутри абзаца;
- откройте меню **Формат** и выполните команду **Стили**, появится диалоговое окно **Стили и форматирование**;
- щелкните правой кнопкой по названию стиля и выберите либо команду **Изменить**, либо команду **Создать**;
- появится диалоговое окно **Стиль абзаца**; в поле **Имя**: присвойте своему стилю название;
- установите параметры стиля, пользуясь полями, доступными на закладках окна;
- после всех изменений нажмите кнопку **OK** в диалоговом окне **Стиль абзаца**;
- вернется диалоговое окно **Стили** и имя нового стиля появится в списке;
- когда будут устраивать все параметры, нажмите кнопку **Применить**;
- ненужный пользовательский стиль впоследствии можно удалить, выделив стиль, подлежащий удалению и нажав кнопку **Да**. Базовые стили удалить нельзя.

#### **Параметры страницы**

Для установки полей или изменения их размера, а также формата бумаги необходимо воспользоваться командой **Страница…** меню **Формат**. Диалоговое окно **Стиль страницы** содержит вкладки: Управление, Страница, Фон, Верхний колонтитул, Нижний колонтитул, Обрамление, Колонки, Сноска, каждая из которых служит для установки содержащихся в ней параметров.

Для стандартных документов используются, как правило, формат бумаги: A4 (210 x 297 мм). Существенное значение для грамотного оформления имеют

поля. Поля по умолчанию имеют следующие размеры: верхнее – 2 см, нижнее – 2 см, левое – 2 см, правое – 2 см.

Параметры страницы достаточно установить один раз и сохранить документ. В дальнейшем при вызове этого документа он будет загружаться со всеми особенностями своего форматирования.

### **Закрытие файла и завершение работы с OpenOffice.org Writer**

Чтобы закрыть окно документа, следует выполнить команду **Закрыть** меню **Файл**, первоначально сохранив изменения в документе.

При завершении сеанса работы с Writer следует выполнить команду **Выход** меню **Файл**. Writer автоматически выполняет проверку наличия в открытых документах изменений, при обнаружении которых выдается сообщение с запросом о его сохранении. Сеанс работы с редактором Writer завершается после ответа пользователя на все сообщения.

Для закрытия окна свернутого приложения, следует выполнить один щелчок правой кнопкой мыши на определенной кнопке в полосе задач и в открывшемся меню выполнить команду **Закрыть**.

#### **2.4 Работа с текстом**

#### **Передвижение по тексту**

Передвижение по тексту может осуществляться с помощью мыши, клавиатуры, а также некоторых команд.

*С помощью мыши:* 

щелчок мышью по стрелкам на вертикальной полосе прокрутки обеспечивает перемещение на одну строку вниз или вверх;

- движение бегунка при удерживаемой левой клавише мыши обеспечивает быстрое перемещение по документу, когда приходиться работать с многостраничным текстом;
- для горизонтального передвижения по тексту, если он не помещается на экране, используйте горизонтальную полосу прокрутки.

*С помощью клавиатуры.* 

Простейшим способом перемещения курсора ввода по экрану является нажатие клавиш управления курсором [←], [↑], [→] и [↓]. Для перемещения курсора от слова к слову следует нажимать комбинацию клавиш  $[Ctrl + \leftarrow]$  и  $[Ctrl + \rightarrow]$ . Для быстрого перемещения на один абзац вверх и вниз — комбинацию клавиш  $[Ctrl + \uparrow]$  и  $[Ctrl + \downarrow]$ . Для перемещения на один экран вверх и вниз — клавиши [Page Up] и [Page Down]. Для быстрого перемещения в начало и конец строки — клавиши [Home] и [End]. Для перемещения в начало и в конец документа — комбинацию клавиш [Ctrl + Home] и [Ctrl + End].

*С помощью команд меню Правка.* 

Откройте меню **Правка** и выполните команду **Найти и заменить…**. В появившемся диалоговом окне укажите характерную последовательность символов, формат и т.д. и нажмите клавишу [Enter].

#### **Ввод текста**

Набираемый с клавиатуры текст помещается в позицию курсора.

#### **Отмена и повтор команд**

В OpenOffice.org Writer предусмотрена отмена команд, сделанных пользователем. Для отмены команды предназначена кнопка на панели инструментов. При фиксации указателя мыши на кнопке **Отменить** отменяется последняя команда сделанная пользователем. Можно также вернуть отмененную команду, нажав кнопку **Вернуть**, расположенную на панели инструментов. Для отмены нескольких команд необходимо нажать кнопку с изображением стрелки. При этом распахнется меню со списком сделанных операций, расположенных в порядке их выполнения (последняя выполненная команда находится в верхней строчке списка). Указателем мыши следует отменить команду, которая будет последней из команд, подлежащих отмене.

#### **Выделение текста**

Для выполнения некоторых операций с текстом его предварительно следует выделить. Выделенный текст помечается белыми буквами на черном фоне. Выделить текст можно с помощью мыши, клавиатуры, а также команды.

*С помощью мыши:* 

- перемещение мыши от начала выделения к его концу при удерживаемой в нажатом положении левой кнопке мыши обеспечит выделение произвольного фрагмента;
- двойной щелчок по слову выделит его;
- тройной щелчок по любому месту абзаца выделит весь абзац; *С помощью команды.*

Для выделения текста документа целиком откройте меню **Правка** и выполните команду **Выделить все**.

#### **Форматирование текста**

#### *Выравнивание текста документа*

Существует четыре вида выравнивания текста документа. Это выравнивание по левому краю, по правому краю, по центру и ширине страницы. Для этого необходимо щелкнуть по соответствующей кнопке на панели инструментов **Форматирование**. Если текст еще не был введен, то целесообразнее перед его набором сразу задать режим выравнивания документа, и вводимый текст будет выравниваться по мере его набора.

#### *Перенос слов*

В Writer есть возможность автоматического переноса слов в документе. Для этого следует выполнить последовательно команды **Язык** и **Расстановка переносов…** из меню **Сервис**.

#### *Форматирование абзацев*

При вызове команды **Абзац** меню **Формат** высвечивается диалоговое окно. С помощью этого окна можно изменить различные характеристики данного абзаца: отступы, интервалы и тип межстрочного интервала, наличие красной строки. С помощью кнопки **Табуляция**, открывающей одноименное диалоговое окно, можно установить тип выравнивания и заполнителя.

Для изменения таких параметров, как шрифт, размер шрифта, его начертание, используйте кнопки на панели инструментов *Форматирование*. К абзацам можно применить стили. Чтобы применить стиль, необходимо выделить абзац и выбрать необходимый стиль из раскрывающегося списка **Стиль** на панели инструментов *Форматирование*. Для форматирования стилей необходимо выполнить команду **Стили** из меню **Формат**.

#### *Колонки*

Текст документа может быть разбит на колонки. Для разбивки текста документа на колонки и установки необходимой ширины колонок и диапазона между ними используется команда **Колонки…** из меню **Формат**.

#### *Шрифт*

Параметры шрифта задаются командами, вызываемыми с панели управления *Форматирование* или командой **Шрифт** из контекстного меню.

#### **Копирование и перенос фрагментов текста с помощью мыши**

Для копирования или переноса фрагмента текста выделите одно слово документа, наведите курсор мыши на это выделение, затем отбуксируйте выделенный фрагмент в нужную позицию и отпустите кнопку мыши. Выделенный фрагмент переместился в другую позицию. Если выполнять ту же процедуру, но при этом держать нажатой клавишу [Ctrl], то выделенный фрагмент скопируется в указанную позицию.

#### **Вставка специальных символов**

Различные символы можно вставить, используя команду **Специальные символы…** меню **Вставка**.

#### **2.5 Печать**

При работе с Writer большое значение имеет умение распечатать текст документа. Для печати выполните команду **Печать…** меню **Файл**. Если в открывшемся диалоговом окне включен селектор **Все страницы**, то будет распечатан весь документ. Включив селектор **Страницы**, следует указать диапазон печатаемых страниц. После окончания выбора всех параметров печати нажмите кнопку **OK**. Если все установки сделаны заранее, то для того, чтобы распечатать весь документ, достаточно нажать кнопку **Печать** на панели инструментов *Стандартная*. Перед печатью удобно воспользоваться командой **Предварительный просмотр страницы** меню **Файл**. При этом на экране компьютера будет представлен макет печатной страницы.

#### **2.6 Таблицы**

Для работы с таблицами в Writer существует специальное меню **Таблица**, а также панель инструментов *Таблица*. Для создания простых таблиц необходимо выбрать последовательно команды **Вставить, Таблица…** из меню **Таблица**. В полях **Столбцы** и **Строки** можно задать нужные количества, используя клавиатуру, или расположенные справа кнопки со стрелками. Кнопка **Автоформат…** позволяет выбрать необходимое представление таблицы, маркируя нужное имя формата мышью. Для вставки таблицы в документ необходимо нажать кнопку **OK**.

Перемещение по таблице выполняется с помощью мыши или клавиатуры. Ввод, редактирование, изменение типа выравнивания текста в ячейке, а также установка шрифта, размера символов осуществляются так же, как и при вводе текста документа. Выделение фрагментов текста осуществляется мышью или клавишами клавиатуры.

Изменение размера ячеек можно осуществлять с помощью мыши. Если подвести курсор мыши к вертикальной границе столбца, то он примет другой вид. Нажав кнопку мыши и не отпуская ее, отбуксируйте границы столбца влево или вправо до достижения желаемого размера ячейки и отпустите кнопку манипулятора. Для достижения этой цели можно воспользоваться соответствующими командами меню **Таблица**.

#### **2.7 Рисование в Writer**

Для создания рисунков в документе можно использовать инструменты из панели инструментов **Рисование**. Для этого в панели инструментов *Рисование* нажмите нужную кнопку, а затем переместите указатель мыши до получения объекта нужного размера.

Можно нарисовать прямые вертикальные, горизонтальные линии. Для этого нажмите в панели инструментов *Рисование* кнопку **Линия** и при нажатой клавише [Shift] переместите указатель мыши до получения объекта нужного размера.

Нажатие клавиши [Shift] при рисовании объекта приводит к его сжатию. Например, прямоугольник сжимается до квадрата, эллипс до окружности.

## **2.8 Оглавление**

Лучшим способом создания оглавления является применение заранее заданных стилей абзаца, таких как "Заголовок 1", к тем абзацам, которые нужно включить в оглавление. После применения этих стилей можно создать оглавление.

Для создания оглавления в документе необходимо:

- поместить курсор в том месте документа, где требуется создать оглавление;
- выбрать последовательно команды **Оглавление и указатели, Оглавление и указатели…** из меню **Вставка**;
- выбрать в поле **Вид** пункт "Оглавление";
- выбрать все нужные параметры;
- нажать кнопку **ОК**.

Когда все элементы будут добавлены, нужно щелкнуть по оглавлению правой кнопкой мыши и выбрать команду **Обновление указателя**.

## **3. Задания и порядок выполнения**

Варианты заданий определяются преподавателем.

## **Задание № 1. Создание документа**

1. Находясь в окне редактора Writer, откройте меню **Файл** и выполните команду **Создать**.

Наберите предлагаемый текст в соответствии с вариантом. Необходимо самостоятельно определять шрифты, подбирать размеры, устанавливать режим автоматической расстановки переносов слов, нужное выравнивание, междустрочный интервал и т.д. Для перехода на новый абзац нажимайте клавишу [Enter];

2. Сохраните документ с помощью меню **Файл** команды **Сохранить как…**. В появившемся диалоговом окне выберите диск, папку и введите имя файла. Рекомендуется задавать имя файла, отражающее содержимое документа.

# **Задание № 2. Создание документов с использованием шаблонов, стилей, программ-мастеров и создание собственных стилей**

- 1. Создайте деловое письмо с помощью программы-мастера.
- 2. Создайте собственный стиль и примените к основному тексту письма.

#### **Задание № 3. Создание оглавления документа**

Создайте документ, в котором автоматически должно появиться оглавление документа (содержание) следующего вида:

## **Содержание**

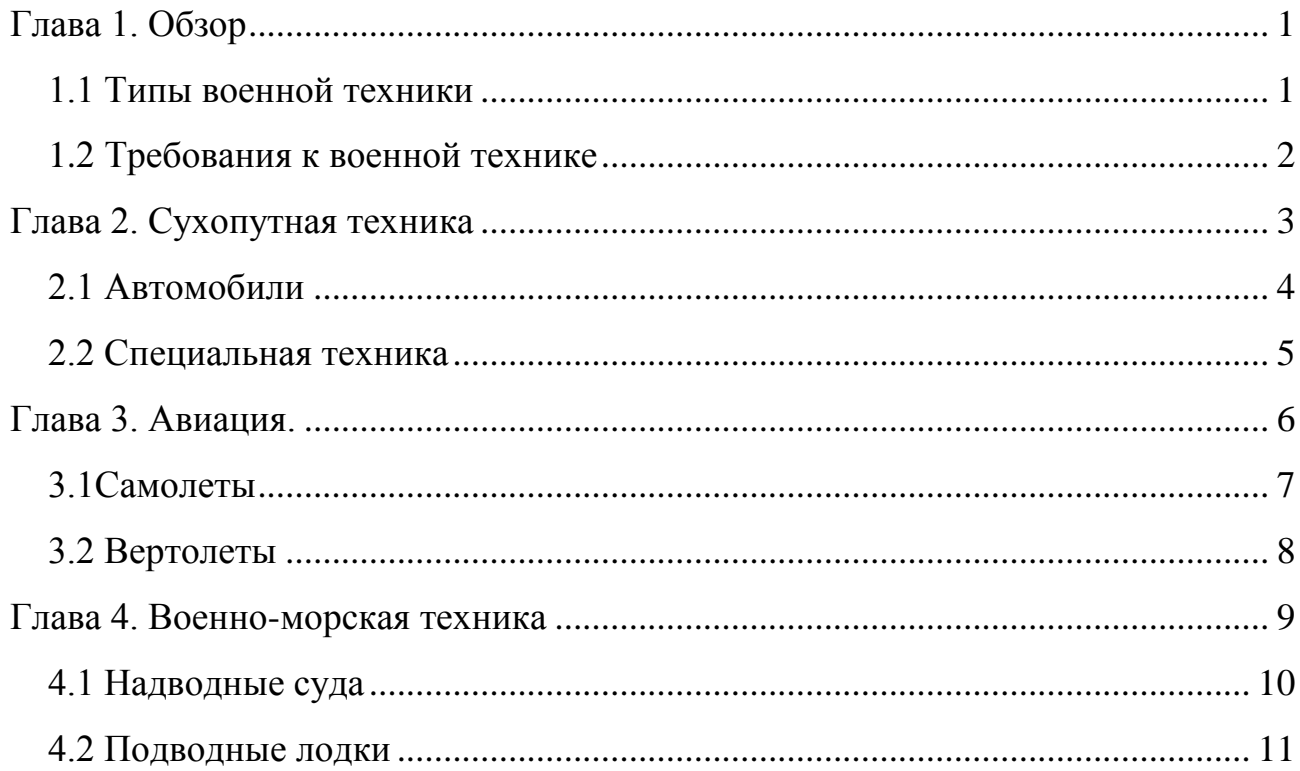

Для создания данного документа необходимо выполнить следующую последовательность действий:

- набить на соответствующей странице названия разделов и использовать команду **Разрыв…** меню **Вставка** для перехода на следующую страницу;
- определить стили заголовков (названий разделов);
- для автоматического появления оглавления в начале документа использовать команду **Оглавление и указатели** меню **Вставка**.

## **Задание № 4. Создание таблиц**

Создайте таблицы в соответствии с вариантом.

16 В тех вариантах, где необходимо автоматическое вычисление, следует заполнить данную таблицу, кроме ячеек, в которые будет записываться автоматический результат. Установите курсор в той ячейки таблицы, в которой необ-

ходимо получить результат, например, вычисления суммы, затем в меню **Таблица** выберите команду **Формула** и в появившейся строке наберите, например: =sum <A1:A5> (если суммируется 5 первых ячеек первого столбца). К редактированию формулы можно перейти по нажатию клавиши F2. Также, доступен конструктор формул (нужно нажать на кнопку «f(x)» в строке редактирования формулы).

Нумерация ячеек осуществляется так, как показано в таблице 1.

Таблица 1

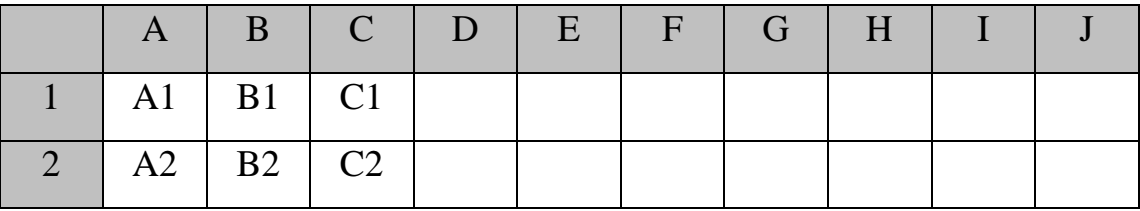

# **Задание № 5. Создание схемы**

Создайте следующую схему (рис. 2), используя панель инструментов *Рисование*.

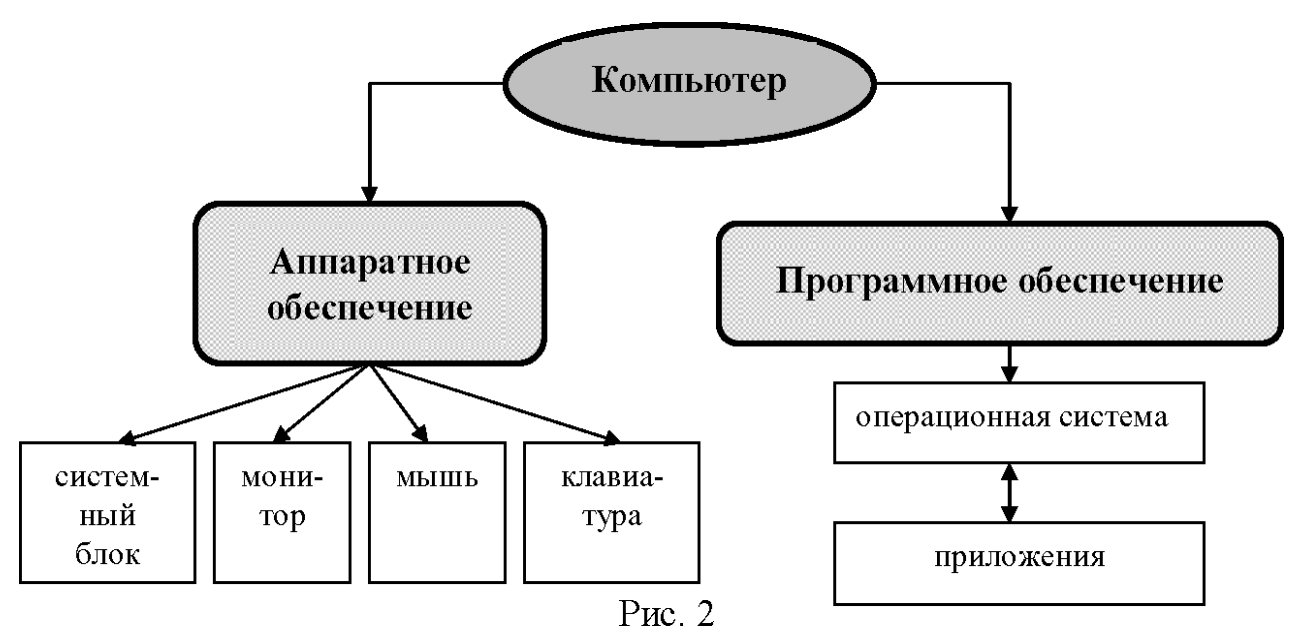

# **4. Контрольные вопросы**

- 1. Из каких структурных элементов состоит интерфейс текстового процессора?
- 2. Как производится форматирование документа?
- 3. Как передвигаться по тексту, используя клавиатуру и мышь?
- 4. Каким образом установить поля и выбрать нужный формат бумаги?
- 5. Как создать таблицу?
- 6. Каким образом можно определить вычисляемые ячейки в таблице?
- 7. Как выполнить нумерацию страниц?
- 8. Что такое буфер обмена и зачем он нужен?
- 9. Для чего необходимо создавать стили заголовков?

# **5. Список рекомендуемой литературы**

- 1. Костромин,В. Экспресс-Курс -- OpenOffice.org: открытый офис для Linux и Windows. / В.Костромин.- СПб.: БХВ, 2005.
- 2. OpenOffice documentation project manuals. http://documentation.openoffice.org/manuals/oooauthors2/